#### **MEMORANDUM**

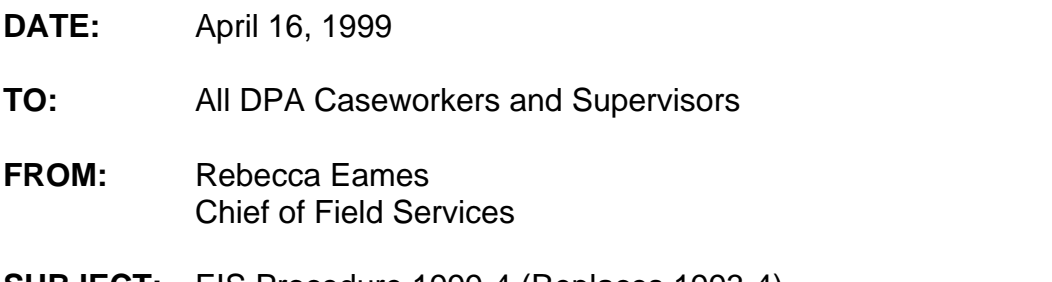

**SUBJECT:** EIS Procedure 1999-4 (Replaces 1993-4) ET ALERTS DUE TODAY OR OVERDUE (ETAD) Screen

## **Introduction**

The ETAD screen is enhanced and now allows the following functions:

- Caseworkers and supervisors to view all case alerts by PCN
- **Caseworkers and supervisors to view case alerts by specific caseload**
- Caseworkers and supervisors to view client-based alerts for Work Service caseloads

This procedure will discuss:

- How to access the ETAD
- The ETAD screen fields and descriptions
- Navigating on the ETAD
- **•** Deleting alerts from the ETAD

This procedure replaces EIS Procedure 1993-4, please remove this procedure from your manual.

# **Accessing the ETAD**

#### *Using the ELIGIBILITY TECHNICIAN MENU (ELTM)*

Caseworkers will access the ETAD screen from the ELTM menu. To access the ETAD:

- 1. <NEXT> to the ELTM from any EIS screen
- 2. In the ENTER FUNCTION field enter function **8**
- 3. <ENTER>

#### *Using the RAPM'S AND SUPERVISOR'S MENU (RASM)*

Supervisors will access the ETAD screen from the RASM menu. To access the ETAD:

- 1. <NEXT> to the RASM from any EIS screen
- 2. In the ENTER FUNCTION field enter function **2**
- 3. In the ET OR REVIEWEE'S PCN field enter the PCN of the caseworker whose alerts are being reviewed
- 4. <ENTER>

#### *Note: To access a blank ETAD screen DO NOT enter a PCN in the ET OR REVIEWEE'S PCN field. On the blank ETAD enter the desired caseload to be viewed.*

## **ETAD Screen Fields and Descriptions**

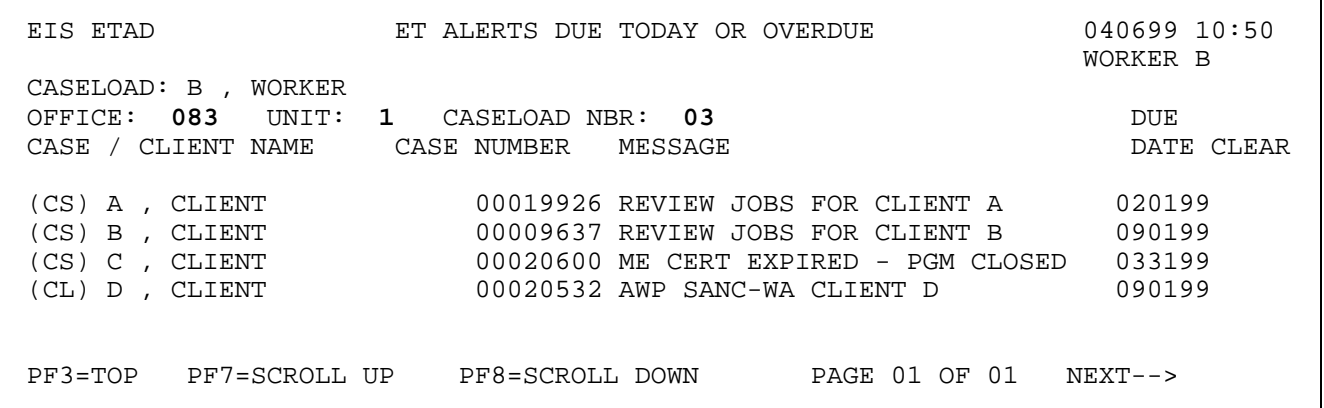

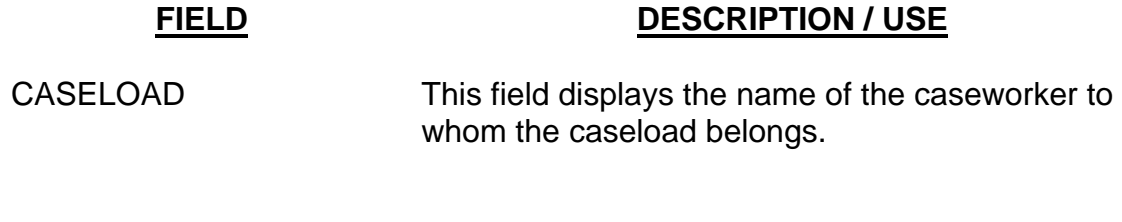

OFFICE Use this field to enter the Full Service Office (FSO)

EIS Procedure 1999-4

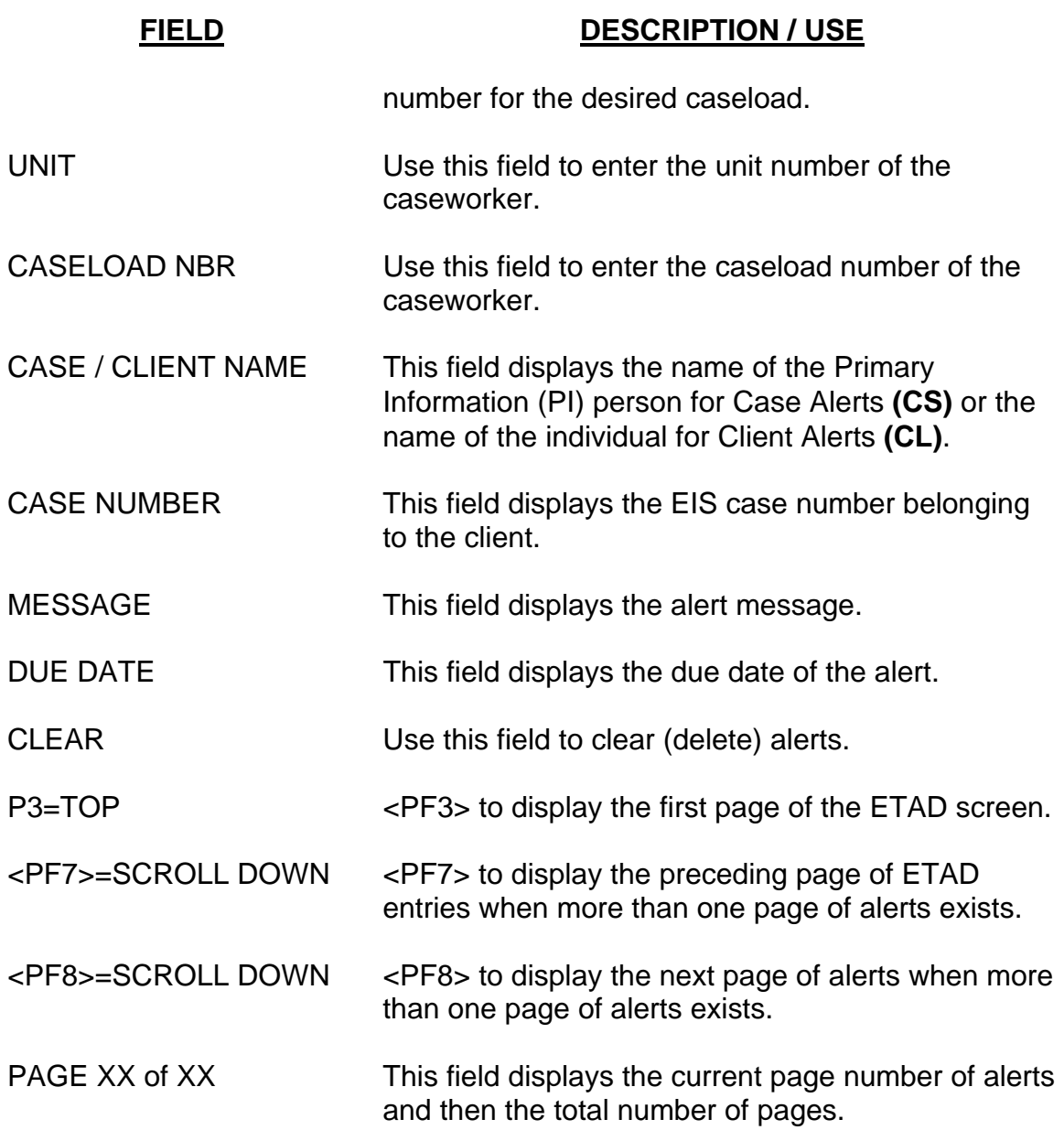

## **Viewing Alerts on the ETAD**

The ETAD can display alerts for up to 20 assigned caseloads and up to 1000 alerts. If a caseworker has more than 20 assigned caseloads and more than 1000 alerts the ETAD will display the following alert:

#### **\*\*\*\*PROGRAM LIMIT OF MORE THAN 20 CASELOADS AND 1000 ALERTS REACHED\*\*\***

If a caseworker has more than 20 caseloads but has not reached the 1000 alert limit, the ETAD will display the following alert:

#### **\*\*\*\*PROGRAM LIMIT OF 20 CASELOADS REACHED\*\*\*\***

#### *Viewing Alerts by PCN*

When the ETAD is initially accessed either from the ELTM or RASM all EIS case number alerts for the caseworker will display.

#### *Viewing Alerts by EIS or Work Services Caseload*

#### *Note: For this example a Work Service office number and caseload is being selected*

#### **Step 1:**

When the ELTM is initially accessed all EIS case alerts for that caseworker's PCN will appear:

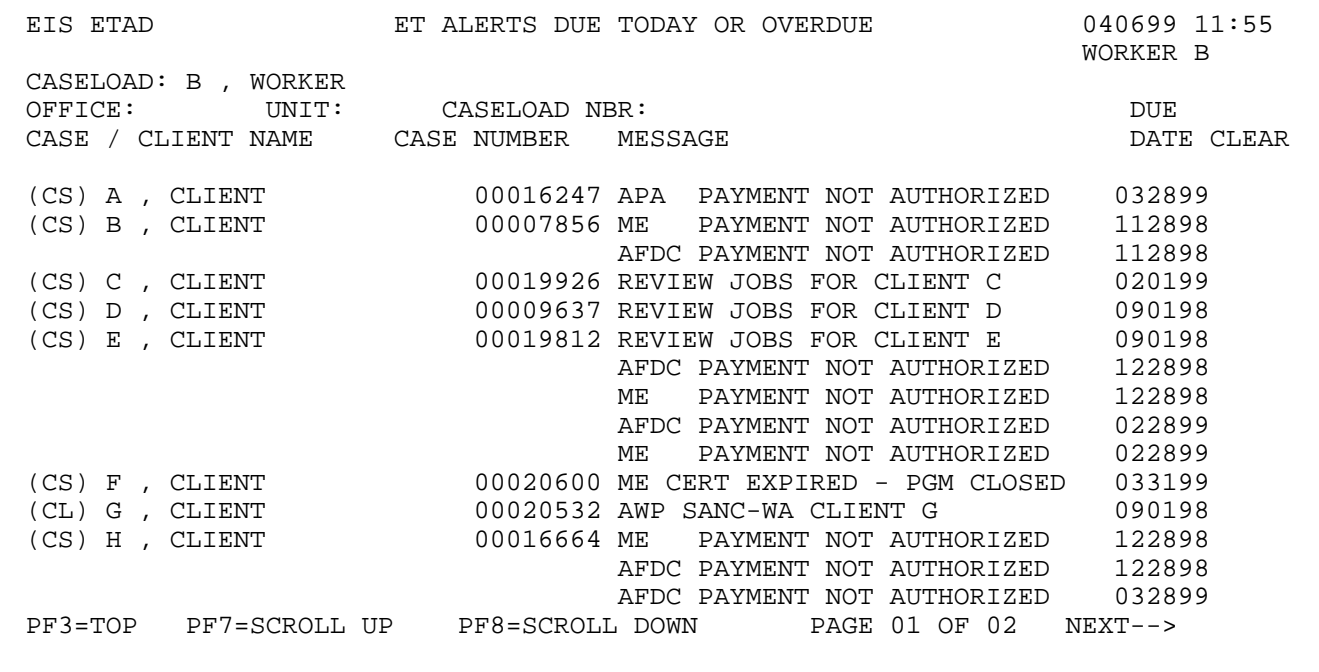

### **Step 2:**

On the ETAD:

- 1. <TAB> to the OFFICE field and enter the FSO or Work Services office number
- 2. In the UNIT field enter Unit of the caseworker
- 3. In the CASELOAD NBR field enter the caseload number of the caseworker
- 4. <ENTER>

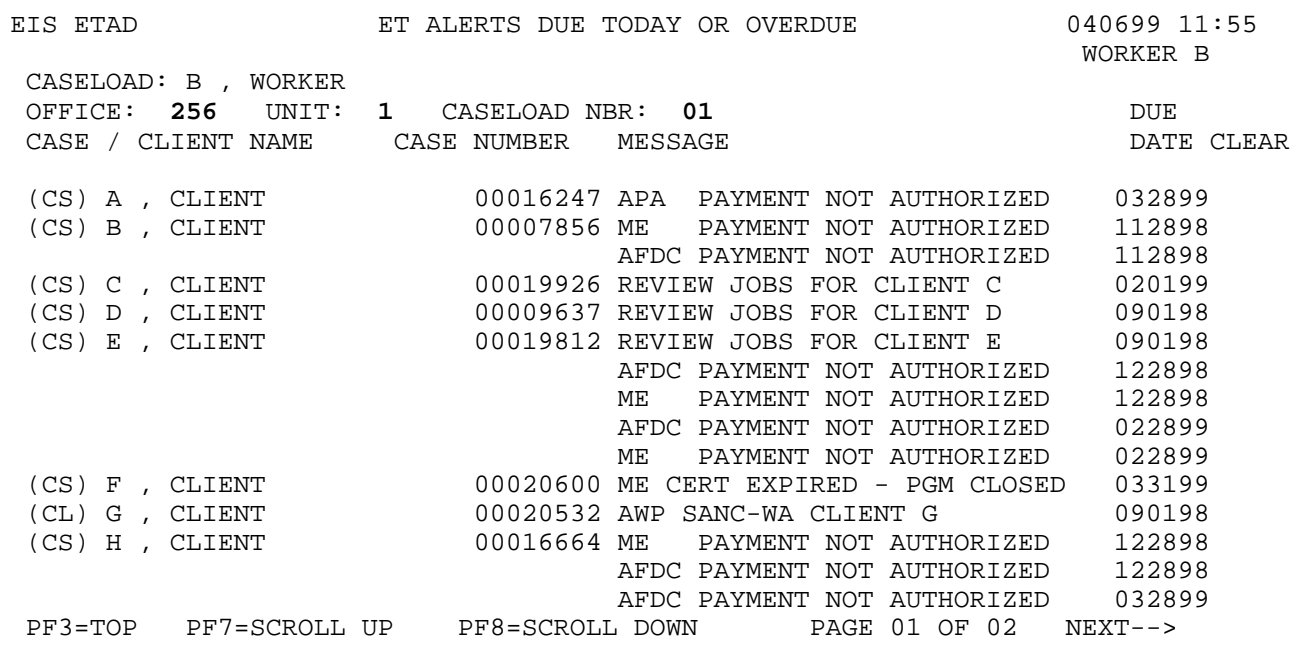

#### **Step 3:**

On <ENTER> the Work Services alerts for caseload 256 1 01 will display:

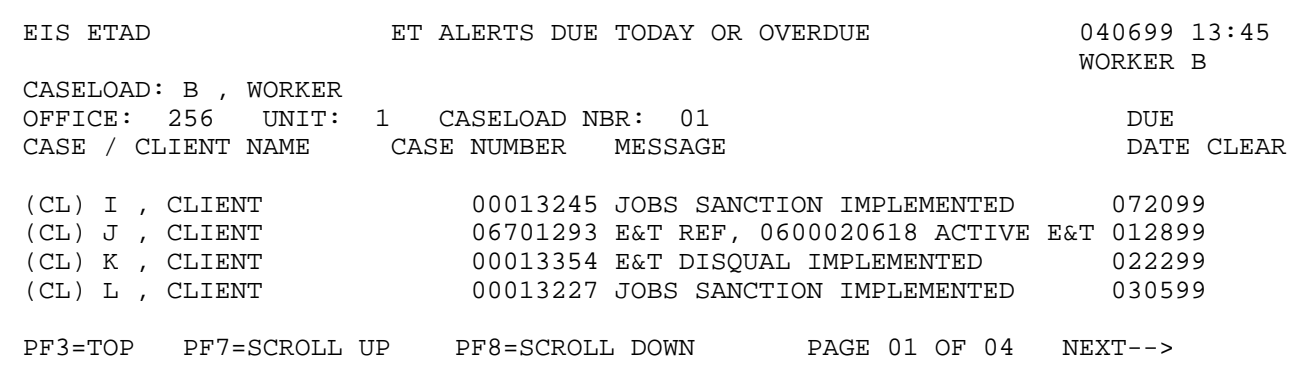

# **Deleting Alerts on the ETAD**

# **Step 1:**

On the ETAD screen:

- 1. <TAB> to the CLEAR field
- 2. Enter an X by each alert needing deletion
- 3. <ENTER>

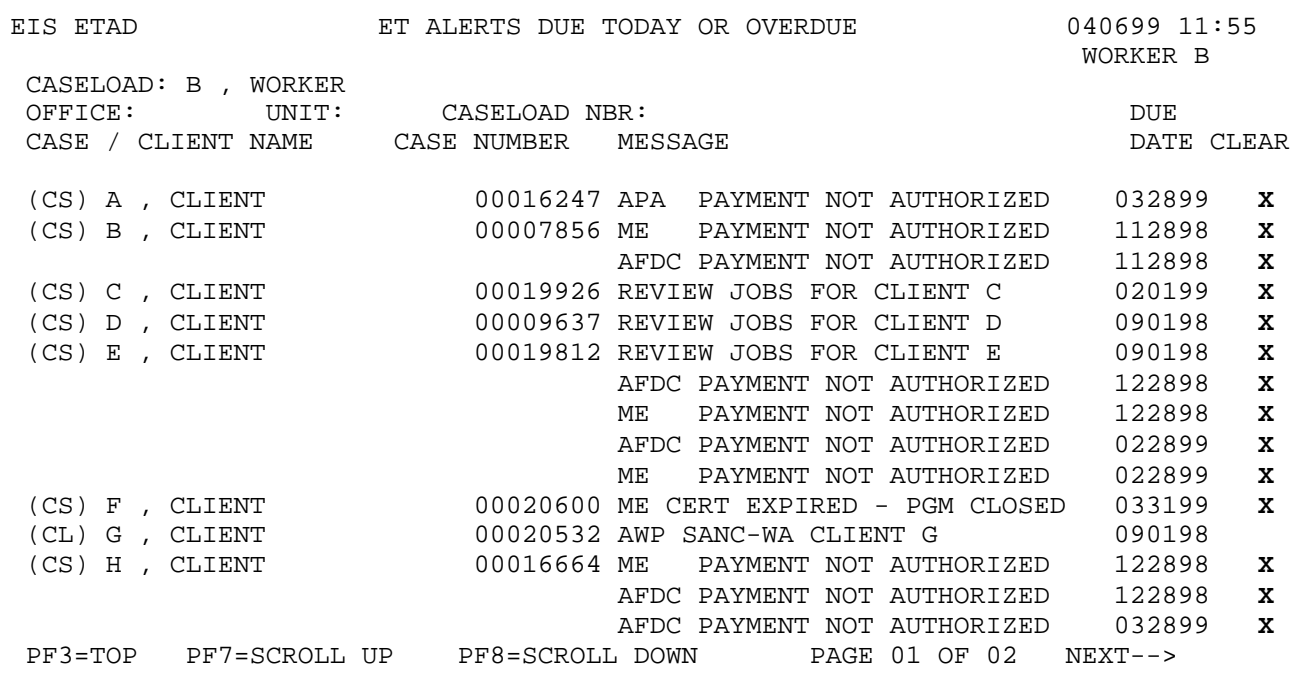

#### **Step 2:**

On <ENTER> the next page of alerts will display. The ETAD page with the deleted alerts will appear as follows:

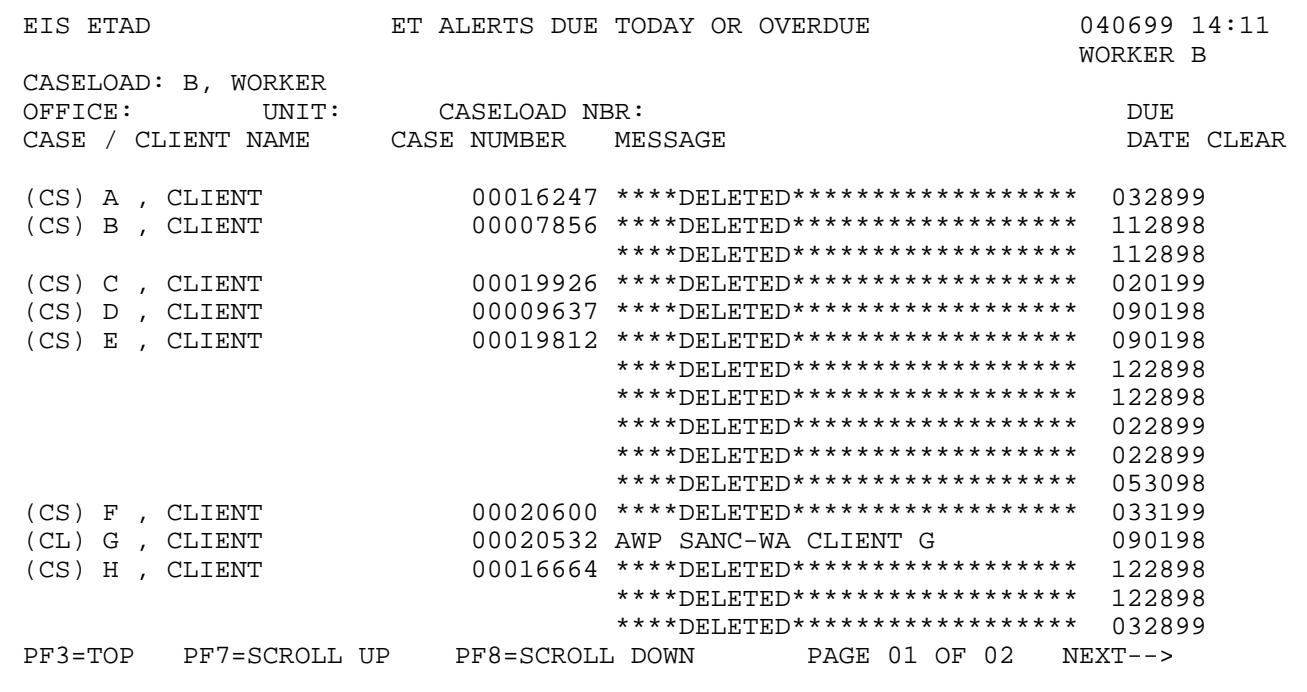